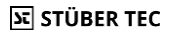

### **SCHNELLSTART ANLEITUNG EZCast Pro Stick II**

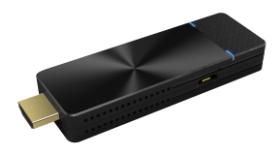

Die Online-Dokumentation und Anleitungsvideos finden Sie unter:

### **doc.ezcastpro.de**

**Version: 1.4**

© STÜBER TEC GmbH, Stand: April 2023 1/28

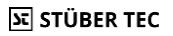

### **Inhalt des EZCast Pro Stick II**

Der EZCast Pro Stick II besteht aus:

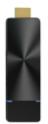

EZCast Pro Stick II

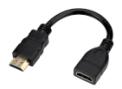

HDMI-Verlängerungskabel (0,2 m)

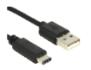

USB C Ladekabel (0,8 m)

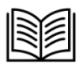

Schnellstartanleitung

© STÜBER TEC GmbH, Stand: April 2023 2/28

### **EZCast Pro Stick II anschließen**

Verbinden Sie den Empfänger, wie unten abgebildet, mit dem HDMI-Eingang Ihres Bildschirms. Schließen Sie das Netzteil mit Hilfe des USB C Ladekabels an. Der EZCast Pro Stick II schaltet sich automatisch ein. Um den EZCast Pro Stick II mit einem älteren Beamer mit VGA-Anschluss verbinden zu können, empfehlen wir einen [Adapter](http://localhost/doc.ezcastpro.de/src/_book/Pro-Stick-D10/optimize.html#hdmi-auf-vga-adapter-hdmi-buchse-zu-vga-stecker)  [HDMI Buchse auf](http://localhost/doc.ezcastpro.de/src/_book/Pro-Stick-D10/optimize.html#hdmi-auf-vga-adapter-hdmi-buchse-zu-vga-stecker) VGA Stecker.

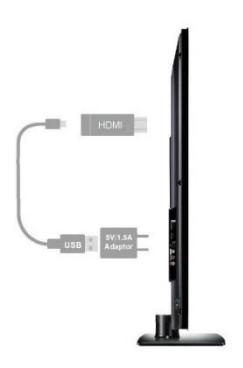

### **Hinweis**

Für die Stromversorgung schließen Sie das mitgelieferte USB C Ladekabel mit einem [externen Netzteil](https://www.amazon.de/USB-Netz-Ladeger%C3%A4t-Adapter-SAMSUNG-ETAU90EWE-Wei%C3%9F/dp/B00D2D9LF2/ref=sr_1_64?s=ce-de&ie=UTF8&qid=1531483723&sr=1-64&keywords=USB+charger) (Min. 5V/1,5A) (nicht im Lieferumfang enthalten) an den USB-Port des Sticks an.

© STÜBER TEC GmbH, Stand: April 2023 4/28

# **ST STÜBER TEC**

### **Android und iOS**

Mit der App können Sie die Inhalte Ihres Geräts übertragen und sie enthält viele weiteren Funktionen. Mit einem iPad oder iPhone können Sie Ihren Bildschirminhalt auch per **Apple AirPlay** übertragen. Das bedeutet, Sie benötigen in diesem Fall keine App. Von Ihrem iOS-Gerät verbinden Sie sich mit der SSID, die oben links auf dem Bildschirm angezeigt wird. Das Kennwort wird standardmäßig ebenfalls angezeigt.

Außerdem können Sie den Bildschirm Ihres Android-Geräts per **Miracast** übertragen, indem Sie das Kontrollzentrum aufrufen und dort die Anwendung zur

Bildschirmübertragung auswählen. Bei den meisten Geräten heißt es **Drahtlosprojektion**, **Smart View** oder auch **Screen Mirroring**.

 $\circ$  STÜBER TEC GmbH, Stand: April 2023  $5/28$ 

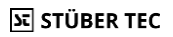

### **App installieren**

Suchen Sie die App **EZCast Pro**im **Apple App-Store**oder im **Google Play Store** und installieren Sie sie.

### **App mit EZCast Pro Stick II verbinden**

Wenn Sie den EZCast Pro Stick II richtig [angeschlossen](https://doc.ezcastpro.de/Pro-Stick-D10/quickstart.html#Connect_ProIIStick) haben, erscheint folgende Startseite auf dem Bildschirm:

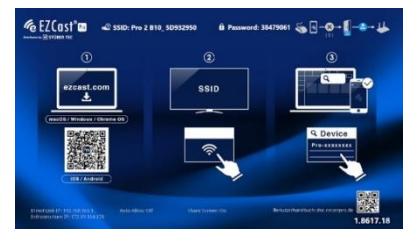

 $\circ$  STÜBER TEC GmbH, Stand: April 2023 6/28

Von Ihrem iOS, oder Android Gerät verbinden Sie sich mit der SSID, die oben links auf dem Bildschirm angezeigt wird, wie oben abgebildet. Das Kennwort wird standardmäßig ebenfalls angezeigt.

Rufen Sie die App **EZCastPro** auf Ihrem Gerät auf. Auf iOS/Android suchen Sie ein Empfängergerät mit Hilfe der Schaltfläche oben rechts:

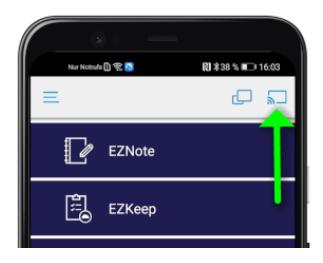

© STÜBER TEC GmbH, Stand: April 2023 7/28

Wählen Sie Ihren EZCast Pro Stick II aus, anschließend finden Sie alle Optionen zum Anzeigen Ihrer Inhalte in der App:

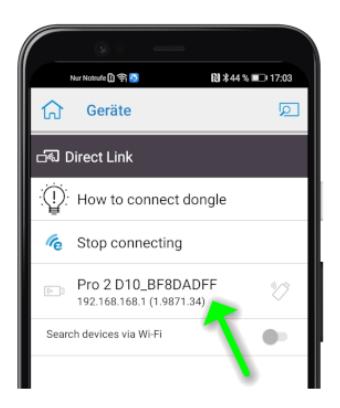

# **ST STÜBER TEC**

### **Windows und macOS**

### **Hinweis**

Mit der Software können Sie die Inhalte Ihres Geräts übertragen und sie enthält viele weiteren Funktionen. Mit einem Apple Mac können Sie Ihren Bildschirminhalt auch per **[Apple AirPlay](https://doc.ezcastpro.de/Pro-Stick-D10/airplay.html)** übertragen. Das bedeutet, Sie benötigen in diesem Fall keine Software. Außerdem können Sie den Bildschirm Ihres Windows-PCs per **Miracast**übertragen, indem Sie die die Tastenkombination [Windows] + [K] auf Ihrem Windows-PC drücken.

© STÜBER TEC GmbH, Stand: April 2023 9/28

### **Software installieren**

Laden Sie bitte die Software **EZCastPro** für **[Windows](https://www.ezcast.com/app/ezcast/pro/windows)** oder **macOS** herunter und installieren Sie sie:

**https://ezcast-pro.com/download/**

© STÜBER TEC GmbH, Stand: April 2023 10/28

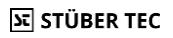

### **Software mit EZCast Pro Stick II verbinden**

Wenn Sie den EZCast Pro Stick II richtig [angeschlossen](https://doc.ezcastpro.de/Pro-Stick-D10/quickstart.html#Connect_ProIIStick) haben, erscheint folgende Startseite auf dem Bildschirm:

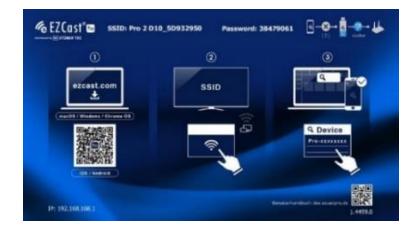

Von Ihrem Windows, oder macOS Gerät verbinden Sie sich mit der SSID, die oben auf dem Bildschirm angezeigt wird. Das Kennwort

© STÜBER TEC GmbH, Stand: April 2023 11/28

wird standardmäßig ebenfalls angezeigt.

Rufen Sie die Software **EZCastPro** auf Ihrem Gerät auf:

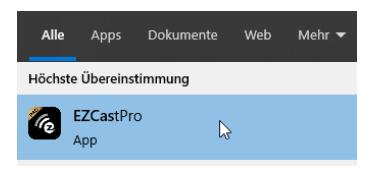

Wählen Sie den EZCast Pro Stick II aus, wie unten abgebildet:

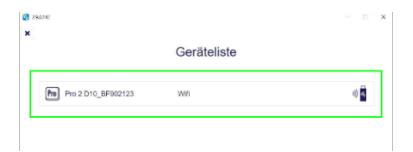

© STÜBER TEC GmbH, Stand: April 2023 12/28

Zum Spiegeln Ihres Windows/macOS Geräts wählen Sie die Schaltfläche**Spiegeln**.

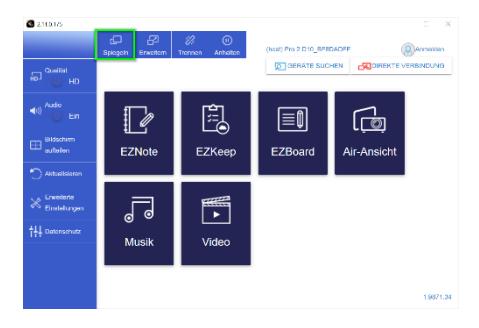

© STÜBER TEC GmbH, Stand: April 2023 13/28

Wenn Sie die Schaltfläche **Erweitern** wählen, wird der Desktop Ihres Windows/macOS Geräts erweitert.

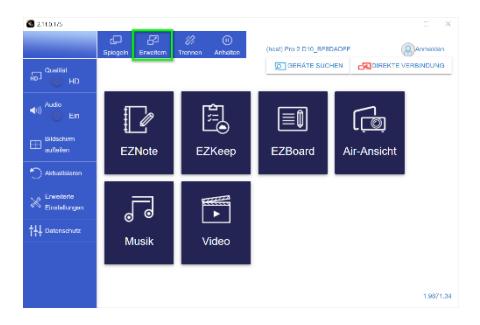

# **FCC-ERKLÄRUNG**

1. Dieses Gerät entspricht Teil 15 der FCC-Bestimmungen. Der Betrieb unterliegt den folgenden zwei Bedingungen:

- Dieses Gerät darf keine schädlichen Störungen verursachen.
- Dieses Gerät muss jegliche empfangenen Funkstörungen hinnehmen, einschließlich Störungen, die zu unbeabsichtigtem Betrieb führen können.

2. Änderungen oder Modifikationen, die nicht ausdrücklich vom Hersteller genehmigt sind, führen zum Verlust der Garantieansprüche des Gerätebenutzers.

### **Hinweis:**

Bei Prüfung dieser Geräte wurde festgestellt,

© STÜBER TEC GmbH, Stand: April 2023 15/28

dass sie die Grenzwerte für ein Klasse B Digitalgerät gemäß Teil 15 der FCC Regeln einhalten. Die genannten Anforderungen sollen einen angemessenen Schutz gegen gesundheitsgefährdende Strahlungen in Wohngebieten sicherstellen. Das Geräterzeugt und benutzt Funkfrequenzenerg ie und kann solche abstrahlen und kann, wenn es nicht gemäß den Anweisungen installiert und benutzt wird, Funkkommunikationen beeinträchtigen.

Es besteht allerdings keine Garantie, dass in einer bestimmten Installation doch Störungen auftreten können. Wenn dieses Gerät beim Radio- oder Fernsehempfang Störungen verursacht, was Sie feststellen können, indem Sie das Gerät aus- und wieder einschalten, können Sie versuchen, mit einer oder

© STÜBER TEC GmbH, Stand: April 2023 16/28

mehrerer der folgenden Maßnahmen, dieses Problem zu beseitigen:

- Die Empfangsantenne anders ausrichten
- Vergrößern Sie den Abstand zwischen Gerät und Empfänger
- Das Gerät an den Ausgang eines vom Empfangsgerät separaten Schaltkreises anschließen
- Wenden Sie sich an einen Fachhändler oder erfahrenen Radio-/Fernsehtechniker

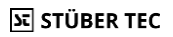

### **FCC Erklärung zur Strahlungsbelastung.**

Dieses Gerät entspricht den FCC-Grenzwerten für Strahlenbelastung, die für eine nicht kontrollierte Umgebung festgelegt wurden. Dieses Gerät sollte mit einem Mindestabstand von 20 cm zu Ihrem Körper installiert und bedient werden.

© STÜBER TEC GmbH, Stand: April 2023 18/28

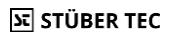

# **Informationen für private Haushalte**

Das Elektro- und Elektronikgerätegesetz (ElektroG) enthält eine Vielzahl von Anforderungen an den Umgang mit Elektround Elektronikgeräten. Die wichtigsten sind hier zusammengestellt.

© STÜBER TEC GmbH, Stand: April 2023 19/28

### **1. Getrennte Erfassung von Altgeräten**

Elektro- und Elektronikgeräte, die zu Abfall geworden sind, werden als Altgeräte bezeichnet. Besitzer von Altgeräten haben diese einer vom unsortierten Siedlungsabfall getrennten Erfassung zuzuführen. Altgeräte gehören insbesondere nicht in den Hausmüll, sondern in spezielle Sammel- und Rückgabesysteme.

© STÜBER TEC GmbH, Stand: April 2023 20/28

### **2. Batterien und Akkus sowie Lampen**

Besitzer von Altgeräten haben Altbatterien und Altakkumulatoren, die nicht vom Altgerät umschlossen sind, sowie Lampen, die zerstörungsfrei aus dem Altgerät entnommen werden können, im Regelfall vor der Abgabe an einer Erfassungsstelle vom Altgerät zu trennen. Dies gilt nicht, soweit Altgeräte einer Vorbereitung zur Wiederverwendung unter Beteiligung eines öffentlich-rechtlichen Entsorgungsträgers zugeführt werden.

© STÜBER TEC GmbH, Stand: April 2023 21/28

### **3. Möglichkeiten der Rückgabe von Altgeräten**

Besitzer von Altgeräten aus privaten Haushalten können diese bei den Sammelstellen der öffentlich-rechtlichen Entsorgungsträger oder bei den von Herstellern oder Vertreibern im Sinne des ElektroG eingerichteten Rücknahmestellen unentgeltlich abgeben. Rücknahmepflichtig sind Geschäfte mit einer Verkaufsfläche von mindestens 400 m² für Elektro- und Elektronikgeräte sowie diejenigen Lebensmittelgeschäfte mit einer Gesamtverkaufsfläche von mindestens 800 m², die mehrmals pro Jahr oder dauerhaft Elektro- und Elektronikgeräte anbieten und

auf dem Markt bereitstellen. Dies gilt auch bei Vertrieb unter Verwendung von Fernkommunikationsmitteln, wenn die Lagerund Versandflächen für Elektro- und Elektronikgeräte mindestens 400 m² betragen oder die gesamten Lager- und Versandflächen mindestens 800 m² betragen. Vertreiber haben die Rücknahme grundsätzlich durch geeignete Rückgabemöglichkeiten in zumutbarer Entfernung zum jeweiligen Endnutzer zu gewährleisten. Die Möglichkeit der unentgeltlichen Rückgabe eines Altgerätes besteht bei rücknahmepflichtigen Vertreibern unter anderem dann, wenn ein neues gleichartiges Gerät, das im Wesentlichen die gleichen Funktionen erfüllt,

© STÜBER TEC GmbH, Stand: April 2023 23/28

an einen Endnutzer abgegeben wird. Wenn ein neues Gerät an einen privaten Haushalt ausgeliefertwird, kann das gleichartige Altgerät auch dort zur unentgeltlichen Abholung übergeben werden; dies gilt bei einem Vertrieb unter Verwendung von Fernkommunikationsmitteln für Geräte der Kategorien 1, 2 oder 4 gemäß § 2 Abs. 1 ElektroG, nämlich "Wärmeüberträger", "Bildschirmgeräte" oder "Großgeräte" (letztere mit mindestens einer äußeren Abmessung über 50 Zentimeter). Zu einer entsprechenden Rückgabe-Absicht werden Endnutzer beim Abschluss eines Kaufvertrages befragt. Außerdem besteht die Möglichkeit der unentgeltlichen Rückgabe bei Sammelstellen der Vertreiber unabhängig vom Kauf eines

© STÜBER TEC GmbH, Stand: April 2023 24/28

neuen Gerätes für solche Altgeräte, die in keiner äußeren Abmessung größer als 25 Zentimeter sind, und zwar beschränkt auf drei Altgeräte pro Geräteart.

© STÜBER TEC GmbH, Stand: April 2023 25/28

### **4. Datenschutz-Hinweis**

Altgeräte enthalten häufig sensible personenbezogene Daten. Dies gilt insbesondere für Geräte der Informationsund Telekommunikationstechnik wie Computer und Smartphones. Bitte beachten Sie in Ihrem eigenen Interesse, dass für die Löschung der Daten auf den zu entsorgenden Altgeräten jeder Endnutzer selbst verantwortlich ist.

© STÜBER TEC GmbH, Stand: April 2023 26/28

### **5. Bedeutung des Symbols "durchgestrichene Mülltonne"**

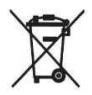

Das auf Elektro- und Elektronikgeräten regelmäßig abgebildete Symbol einer durchgestrichenen Mülltonne weist darauf hin, dass das jeweilige Gerät am Ende seiner

Lebensdauer getrennt vom unsortierten Siedlungsabfall zu erfassen ist.

(Hersteller-Informationen gemäß § 18 Abs. 4 ElektroG)

© STÜBER TEC GmbH, Stand: April 2023 27/28

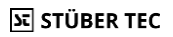

### **CE Erklärung**

Hiermit erklärt STÜBER TEC, dass der Funkanlagentyp EZCast Pro Stick II (D10) der Richtlinie 2014/53/EU entspricht. Der vollständige Text der EU-Konformitätserklärung ist unter der folgenden Internetadresse verfügbar:

[https://download.stueber.de/doc/de/ezcastpro/](https://download.stueber.de/doc/de/ezcastpro/ezcastpro-stick-II.konformitaetserklaerung.pdf) [ezcastpro-stick-II.konformitaetserklaerung.pdf](https://download.stueber.de/doc/de/ezcastpro/ezcastpro-stick-II.konformitaetserklaerung.pdf)

STÜBER TEC GmbH Grabbeallee 31 D-13156 Berlin [www.stuebertec.de](http://www.stuebertec.de/)

© STÜBER TEC GmbH, Stand: April 2023 28/28